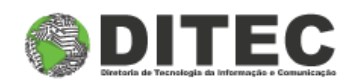

# Manual do Usuário

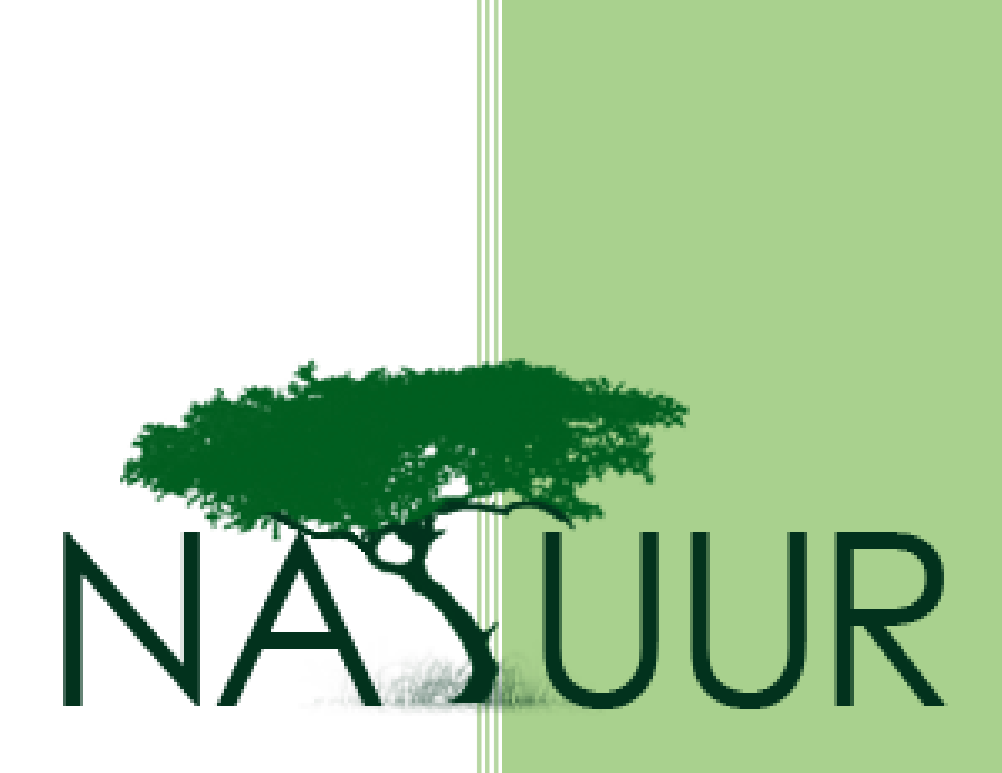

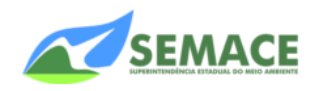

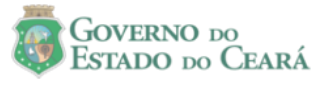

Cadastro de Consumidor de Matéria Prima

#### **Sumário**

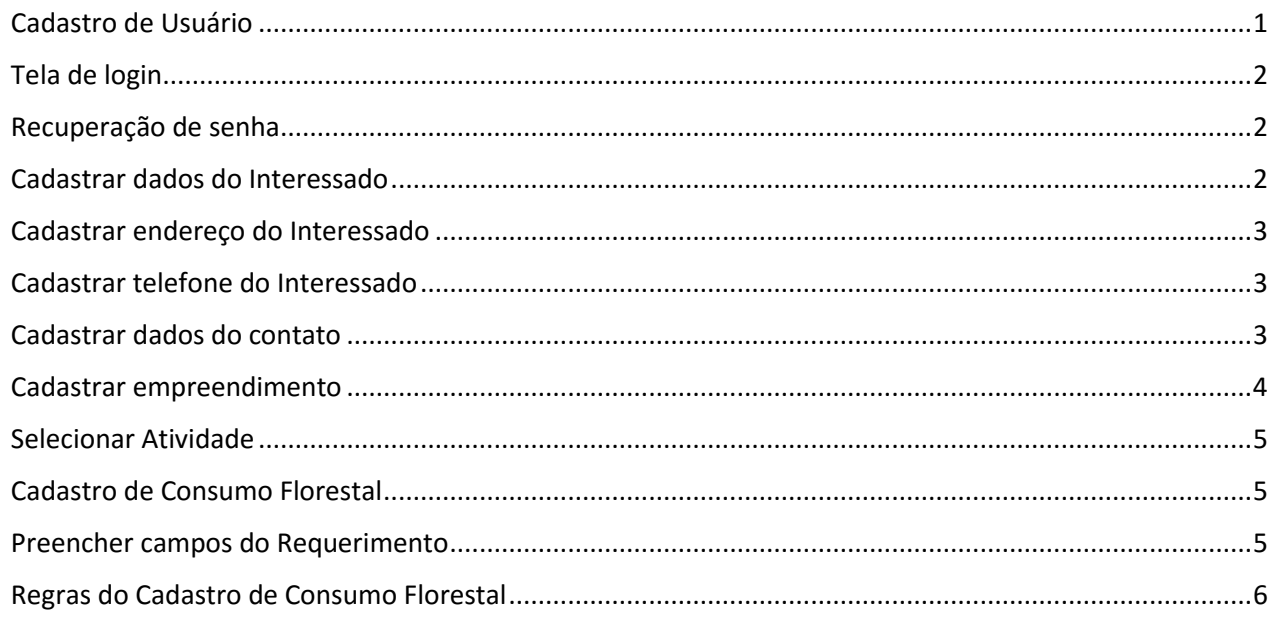

**1** – Essa é a tela de login do Sistema de Atendimento Online, clique **[aqui](http://natuur.semace.ce.gov.br/)** para acessar o site e siga o passo-apasso abaixo. Se esse é o seu primeiro acesso, clique em "Cadastre-se".

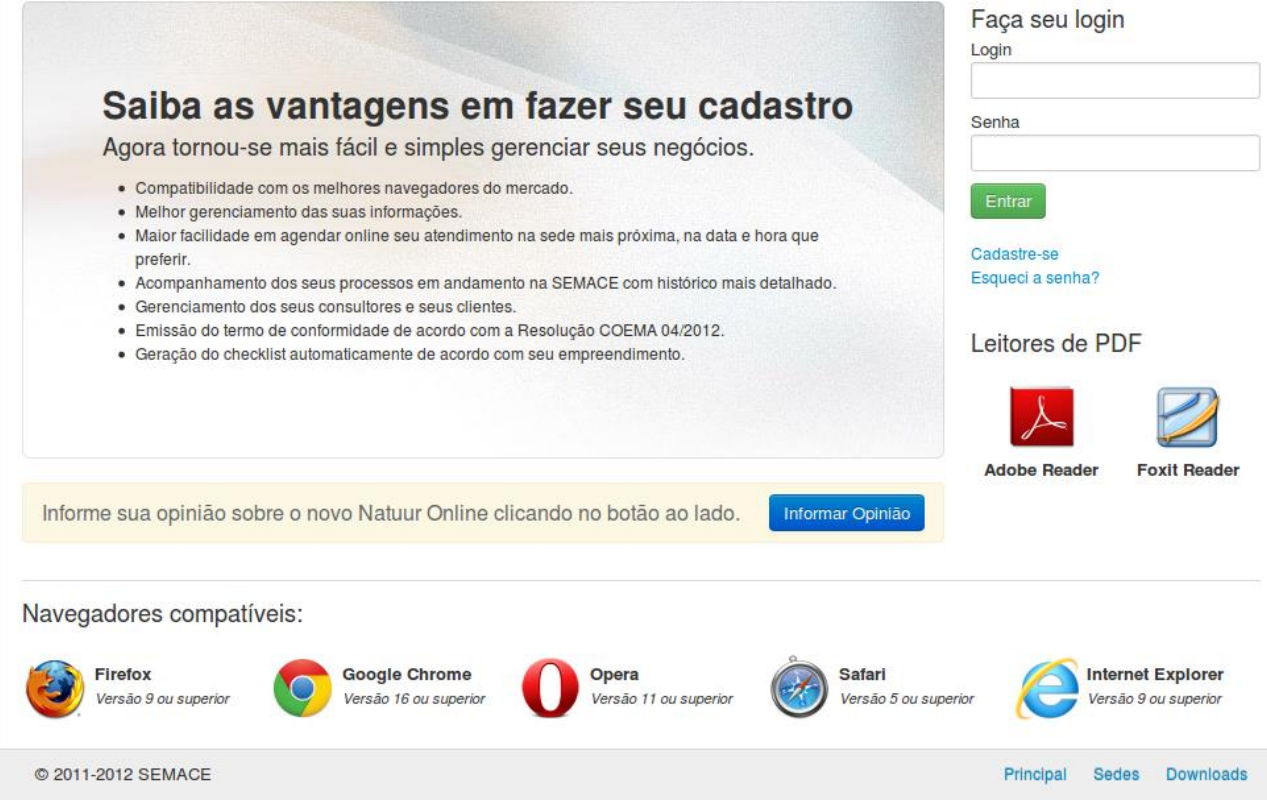

**2** – Preencha os dados solicitados com Nome, Login e E-mail. Não esqueça de colocar as letras de segurança logo abaixo. Em seguida clique no botão "Cadastrar".

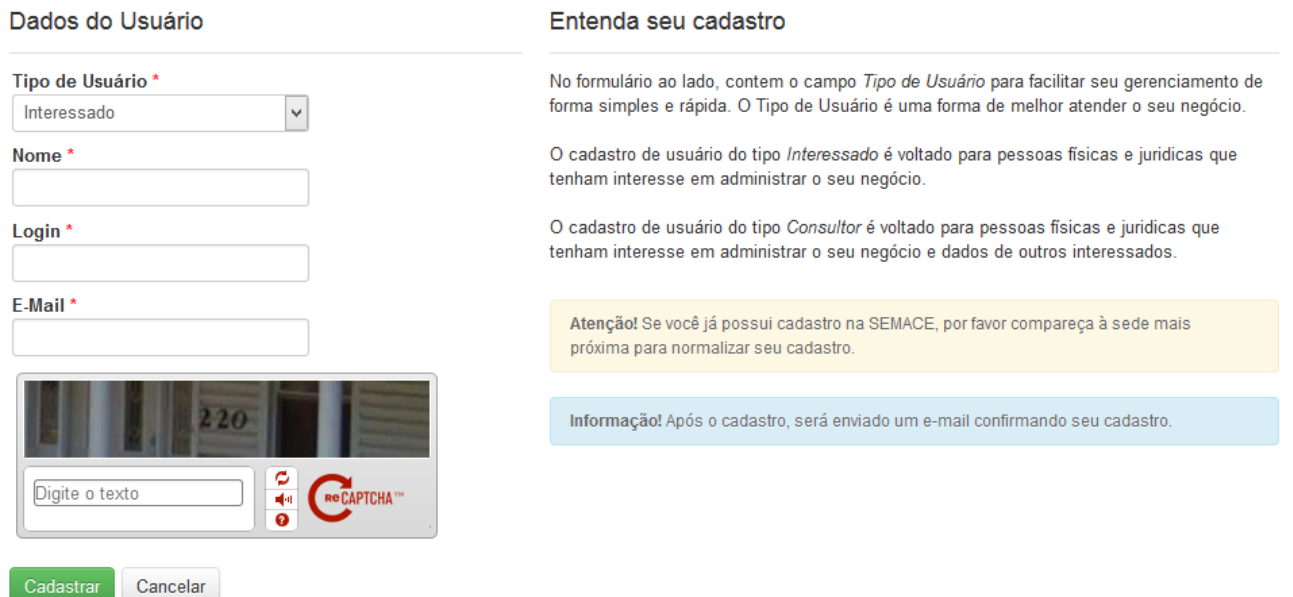

**NOME:** É o nome da pessoa (no caso de Pessoa Física) ou da Empresa (no caso de Pessoa Jurídica). **LOGIN:** Será usado na hora de logar no sistema. Procure colocar letras e/ou número minúsculos, sem assento e sem espaço.

**E-MAIL:** e-mail de contato entre a SEMACE e o usuário. Lembre-se que esse e-mail é muito importante pois a senha inicial será enviada para esse e-mail.

**CAPTCHA:** letras e números de segurança obrigatórios para confirmar o cadastro. Procure respeitar as letras maiúsculas e minúsculas.

**OBS:** Se o cadastro for efetuado com sucesso, vá para o passo 4.

**3** – Caso possua algum cadastro no sistema e por algum motivo tiver esquecido ou perdido seus dados de acesso, clique em "Esqueci a senha" e preencha os dados solicitados. Em seguida clique em "Enviar Solicitação".

Informe seu email e login abaixo para receber sua confirmação de alteração de senha. Pode ocorrer a demora de alguns minutos para o recebimento da confirmação.

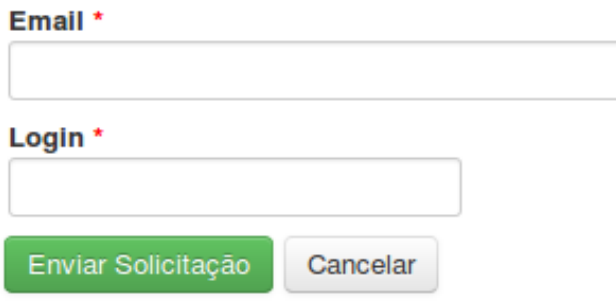

**4** – A próxima tela será a tela de Boas Vindas, caso não tenha ainda nenhum tipo de cadastro, clique em **"Cadastrar Dados"**.

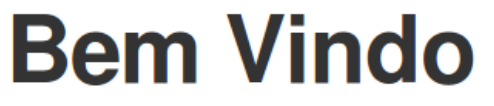

Identificamos que você não fez o cadastro dos dados da sua empresa para liberar acesso a área do interessado. Clique no botão abaixo para fazer o cadastro.

Cadastrar Dados

**5** – Escolha o tipo de Interessado, se é Pessoa Física ou Pessoa Jurídica.

Selecione o tipo

○ Pessoa Física ○ Pessoa Jurídica

**6** – Coloque os dados do tipo de Interessado que você escolheu anteriormente (Se foi Pessoa Física ou Jurídica). Procure preencher os campos que tem o asterisco (**\***) ao lado, pois esses campos são obrigatórios.

O exemplo abaixo mostra um Interessado do tipo Pessoa Jurídica.

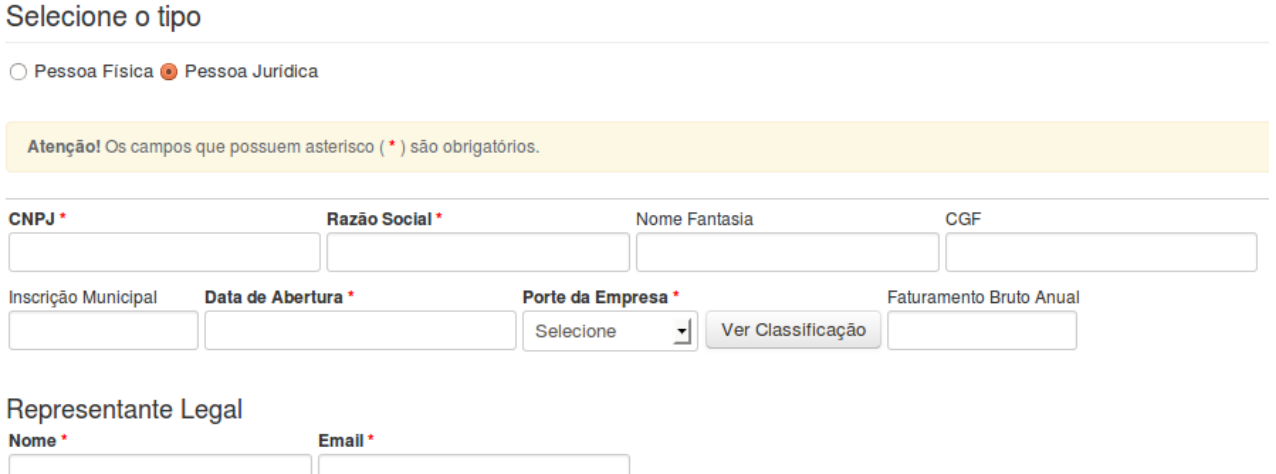

**7** – Digite o CEP e clique no botão "Localizar". Confirme se todos os dados do endereço estão corretos, em seguida clique em "Selecionar". Caso o endereço informado pelo sistema não esteja correto, clique em "Novo Endereço" para adicionar um endereço manualmente.

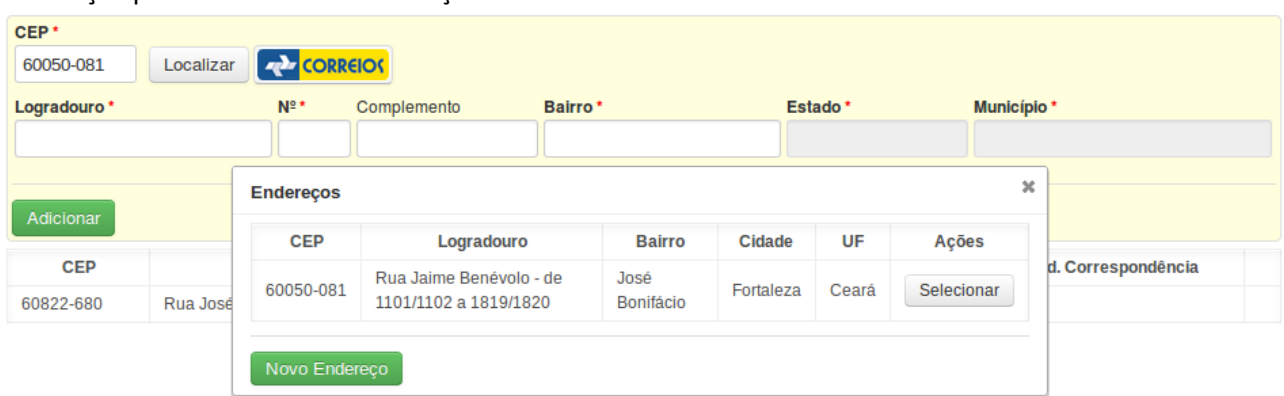

**8** – Preencha os campos necessários com os dados corretos e clique em "Adicionar". **Endereços** 

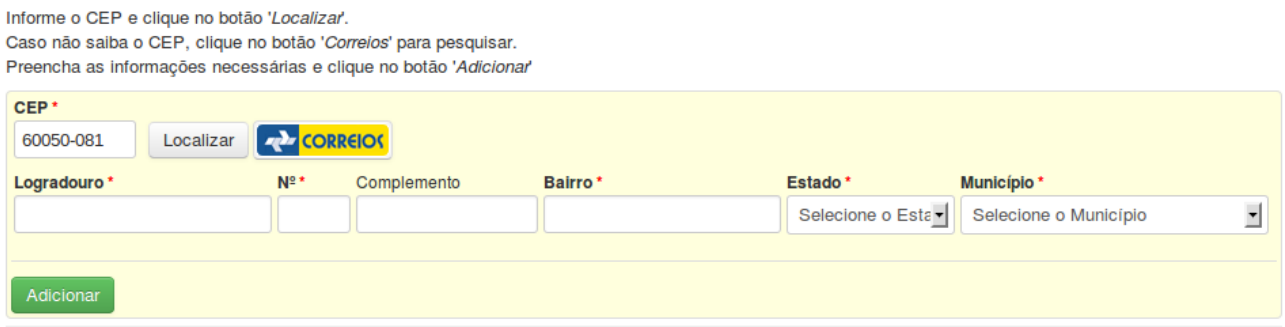

**9** – Escolha o tipo de Telefone (Celular, Residencial, Comercial ou Fax), digite o DDD e o número do telefone e clique em "Adicionar".

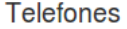

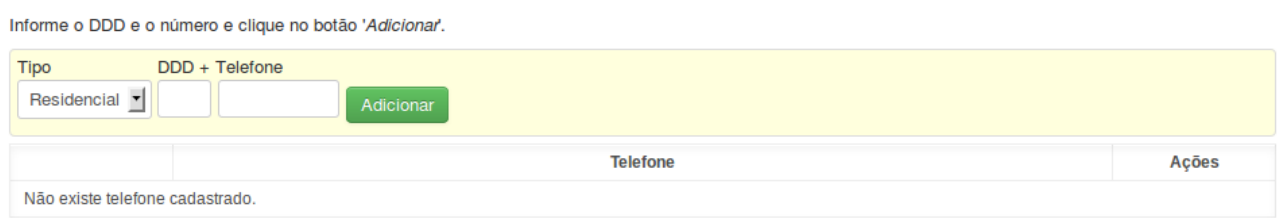

**10** – Informe os dados do Contato (O Contato é a pessoa responsável na ausência do Interessado seja ele pessoa Física ou Jurídica).

## Dados do Contato

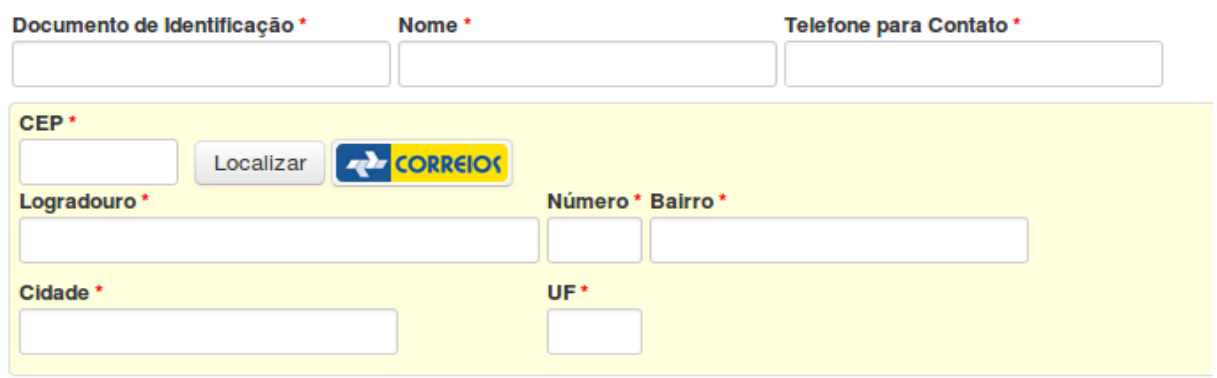

### 3

– Próximo passo será cadastrar um Consumo Florestal, clique no botão "Novo".

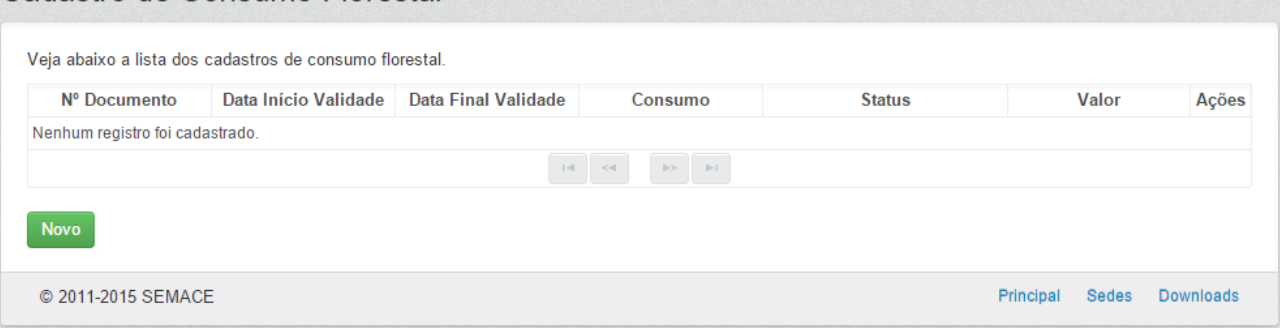

# – Informe os dados cadastrais, após preencher os campos clique no botão "Adicionar".

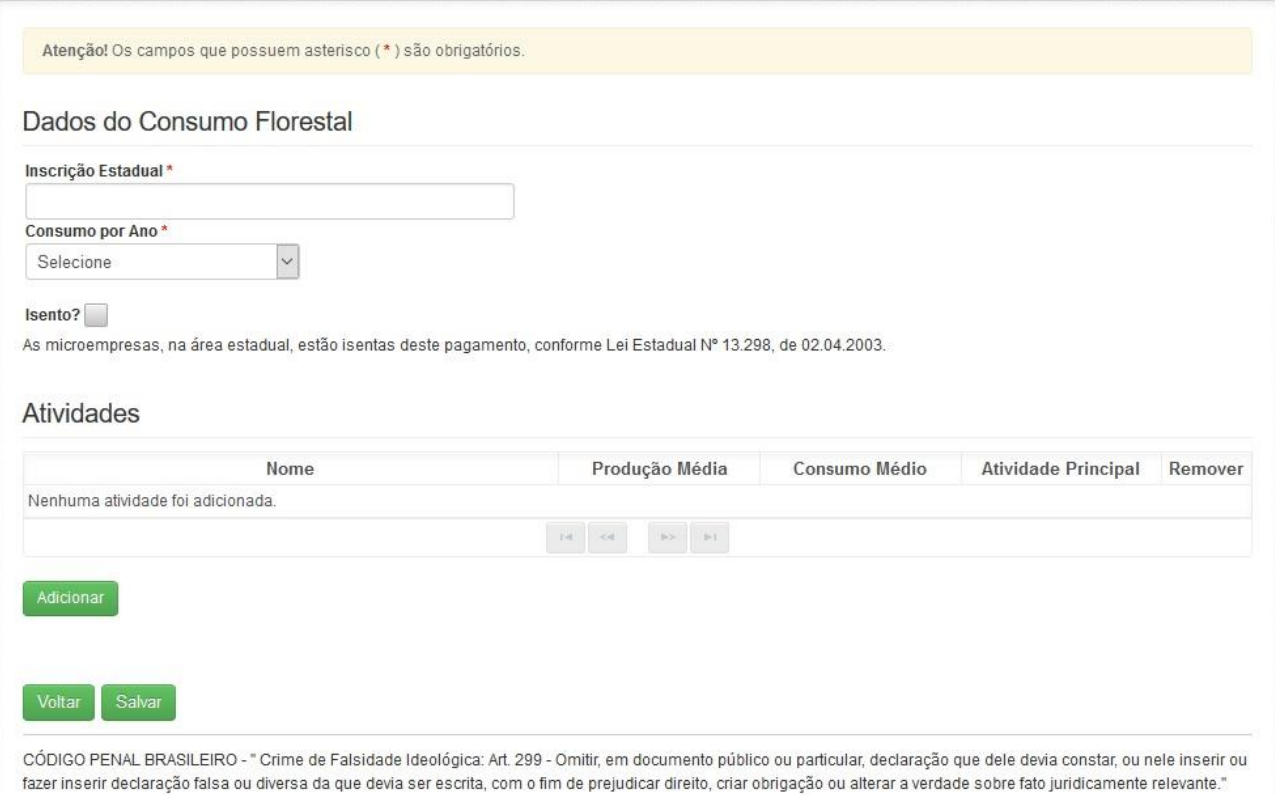

**OBS**: Caso o usuário seja isento, marque o campo " Isento? ", e clique em "Salvar".

**13** – Preencha os campos necessário de acordo com o seu cadastro, e em seguida clique em "Adicionar", após adicionar os seus dados, clique no botão "Salvar".

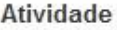

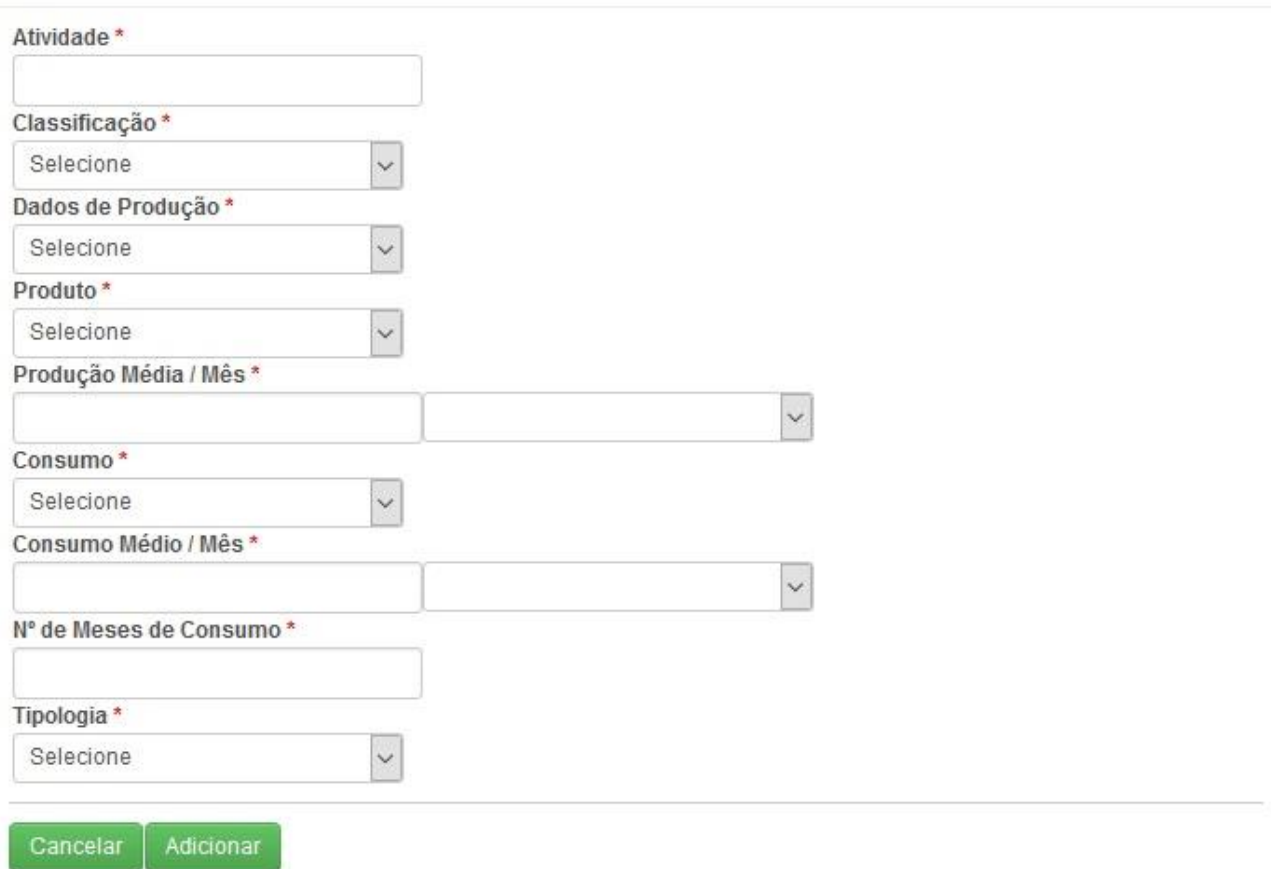

**14** – Após efetuar o cadastro, o registro aparece na listagem com o Status "Aguardando Pagamento". Nesse momento o usuário poderá:

- a. Cancelar o cadastro com justificativa;
- b. Imprimir o DAE para pagamento;
- c. Não poderá criar um novo cadastro;

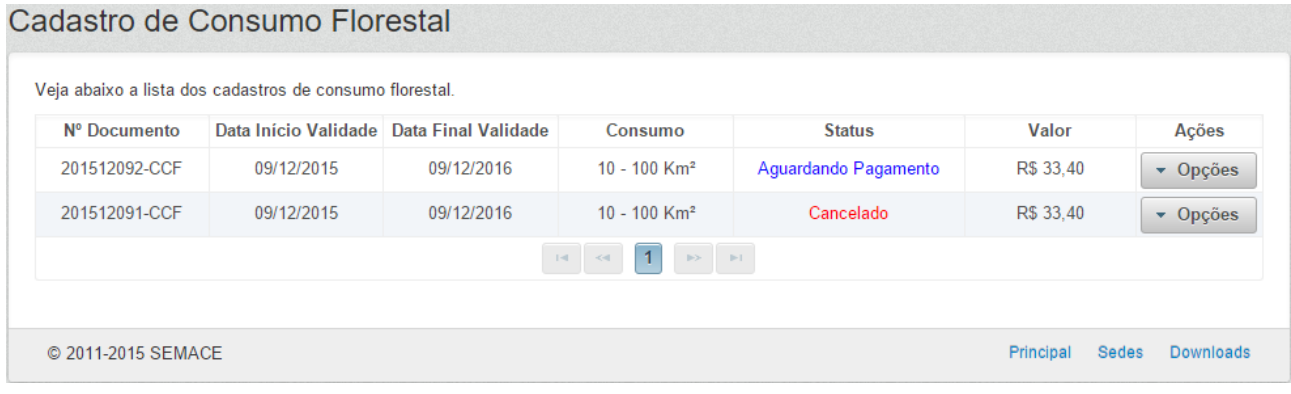

**15** – Após o pagamento, o status muda para "Vigente" ou "Pago" (caso seja do ano seguinte). Nesse momento o usuário poderá:

- a. Criar um novo cadastro do ano seguinte;
- b. Imprimir o certificado do cadastro Vigente;

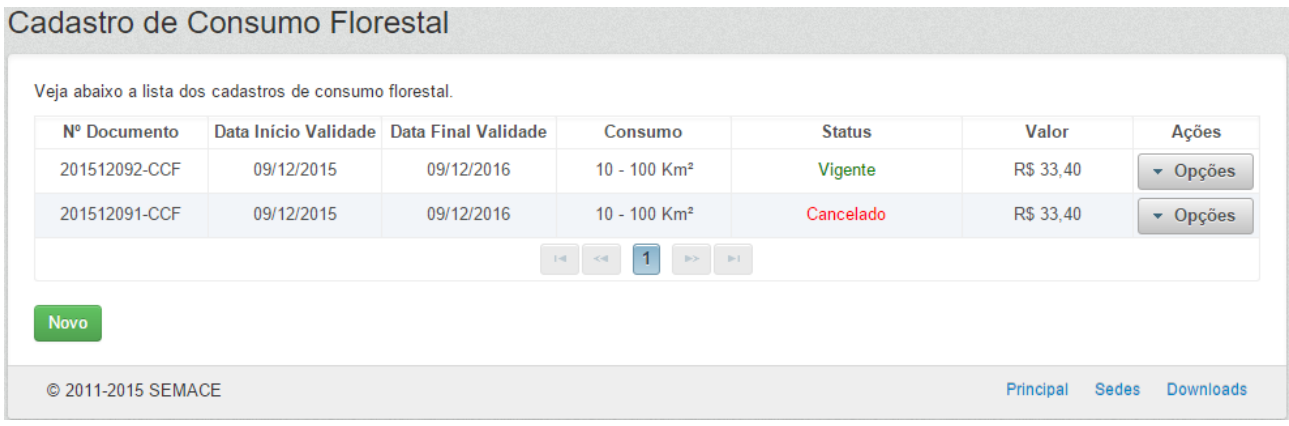

Qualquer dúvida entre em contato com o Atendimento da SEMACE. Tel.: (85) 3264-8137 (Luciana) Tel.: (85) 3101-5516 (Decotê)

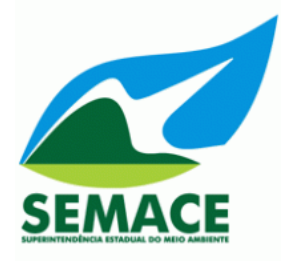